# How to install DiaBox

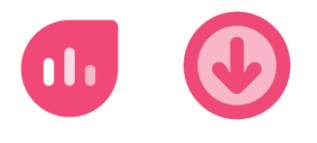

## **Restrictions**

This document describes the installation (the download and basic settings) of the DiaBox app for Android (and only with limitations for iOS).

It does not cover the steps to setup DiaBox and to connect to a sensor (will be probably handled in a separate document in the future).

## Where do I get Diabox / Download

DiaBox is not available in the Google Play Store because continuing pressure by Abbott to remove DiaBox.

Therefore DiaBox must be loaded from alternative locations (which may change by further pressure activities of Abbott).

So Diabox has to be downloaded as an apk file of about 120 MB (an apk file is an Android Package File that is used to distribute applications for Google's Android operating system).

#### **Download Sites**

Actually the primary source for releases, updates and news is the **Telegram** channel of DiaBox. For users wo do not want to use the Telegram messenger a further location is the **GitHub** website, a software development platform and a private mirror site **"Sirius"**, which holds a set of last DiaBox versions.

#### **Security Settings**

When you install an app from the "Google Play Store", Google ensures that the app does not contain any malicious software (such as trojans, spyware and ransomware).

Whereas if you install an app from alternative sources, you do not have this guarantee. Because of this the Android operating system initially prevents downloading and installation from "unsecure sources".

Therefore, you have to adjust the security settings, this can be done either before starting the activities or when using the app with which you wants to install DiaBox (like "Telegram" or browsers like "Firefox" or "Chrome").

You can change the settings centrally in advance by going to

*Android/Settings/"Biometrics and Security"/"Install unknown apps"*,

then all apps are listed and you can activate the desired app (e.g. "Telegram").

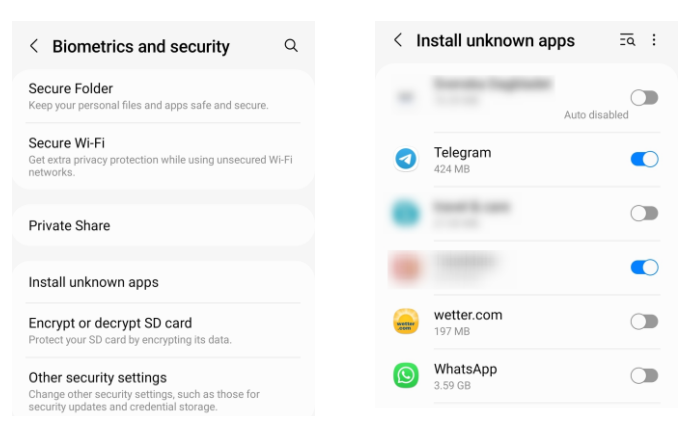

Or you can modfy the settings directly in the app (e.g. "Telegram") by going to

*Android/Settings/Apps/Telegram/"Install unknown apps"* 

Don't forget to remove the permission after installation of DiaBox.

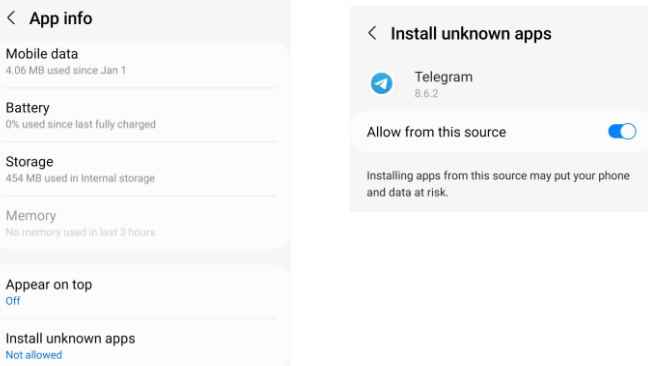

The positions and designations of the settings can be different in other Android versions and manufacturer variants of Android (e.g. Samsungs "One UI").

If you can not find the location of the settings, use the search function of the Android system by searching e.g. for the characters "unk".

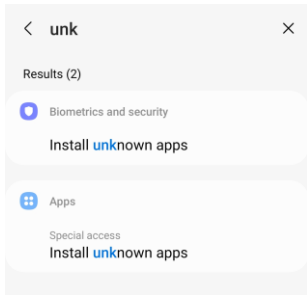

If you have an antivirus program or a firewall installed on your smartphone,

they may be blocking the APK installation. Therefore, turn off the firewall and antivirus program for installation. Other apps running in the background can also be responsible for the blocking error.

## Installation from Telegram app

Actually the official distribution channel for releases, updates and news is the DiaBox channel of the **Telegram** messaging service.

**Libre 7 direct** 

Diabox\_2022\_02\_15\_2\_b

Δ

 $\Omega$ 

Always

Open with

 $\sigma$ ES File Expl

Just once

 $\rm III$ 

#### <https://t.me/s/DiaboxRelease>

To access and load you need the Telegram app from Play Store (or<https://telegram.org/apps> if Telegram will probably be removed from Play Store).

The lastest release or beta version is listed at the bottom of the channel "Diabox Release".

**2** Tap on the file name and the download begins. The icon is animated and the MB display counts up.

When the download is complete, the icon shows the disc symbol and the MB count is completed.

**4** Now tap on the file name and the associated apps are shown in the "Open with" dialog, e.g. as shown.

O Open the file with the "Packet Installer" app. The DiaBox installation/update is started and asks to update the app. Confirm with "Update".

**O** If the installation directly from Telegram does not work, you can save the downloaded file on your smartphone by using the 3-point-menu to the right of file name in  $\bigcirc$  and then "Save to Downloads" entry.

The loaded file is located in *[internal storage]/Download/Telegram* folder. Use a file manager app like "MyFiles" (Samsung) or "Files"

(Google). Tap on on the file name and the associated apps are shown in the "Open with" dialog as shown in  $\bullet$ 

There are more DiaBox related channels on Telegram for all update notifications and logs, release notes, announcements, issuing problem reports, questions and answers, discussions, … in

<https://t.me/s/DiaboxApp/> or <https://t.me/s/bubblanswe>

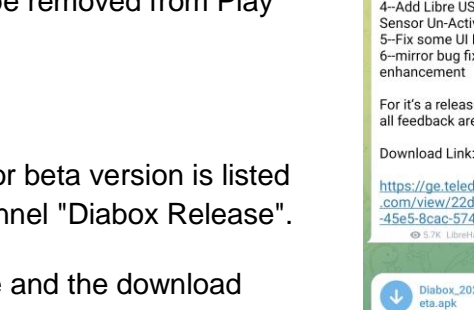

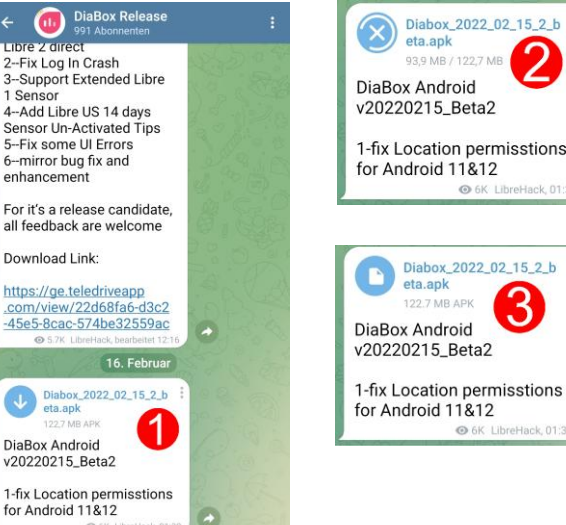

 $\Omega$ 

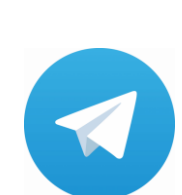

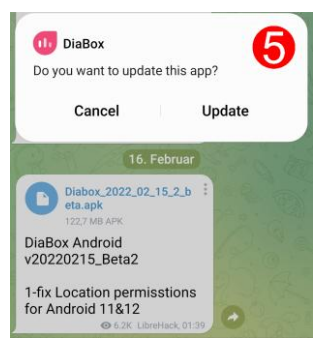

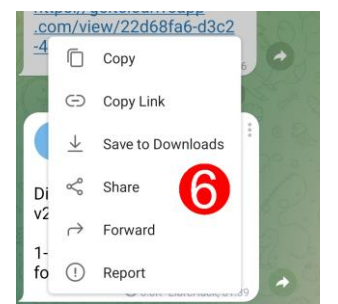

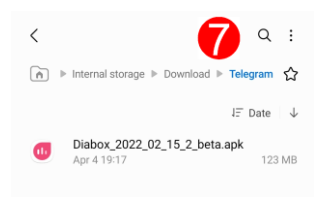

## Installation from GitHub site

For users wo do not want to use use the Telegram messenger a further location is the **GitHub** website, a software development platform, which holds a set of last DiaBox versions.

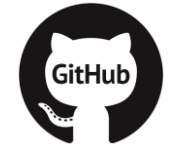

many kinds of diabetes

 $[\text{Sign up}] \equiv$ 

 $\mathbf{A}$ 

 $202152$  beta

02 15 2 beta

Cancel Download anyw

this Feb 24, 202<br>SR77H @

 $\triangle$  File might be harmful Do you want to download

x\_2022\_02\_15\_2\_beta.apk anyway?

nain Cancel

https://github.com/Bubblandevteam/diabox/ https://github.com/Bubblandevteam/diabox/releases

These are "simple" websites which can be openend with any browser app (e.g. "Firefox" or "Chrome").

On the web site scroll down to the "Releases" section.

**2** The lastest release or beta version is normally listed first. Otherwise tap on "Latest" label. Tap on the release name, e.g. *"Diabox\_2022-02- 15\_2\_beta"*.

**S** This opens the release section. Tap on "Assets" to open the list of files.

Now tap on apk file name (e.g. *"Diabox\_2022- 02-15\_2\_beta.apk"*),

then the download can be started, see  $\Theta$ .

**O** Depending on your browser and its settings, you will be asked, where to download (or the file is automatically stored in the default folder for downloads *[internal storage]/Download*/).

**Some browser will warn you on possible harm.** Confirm.

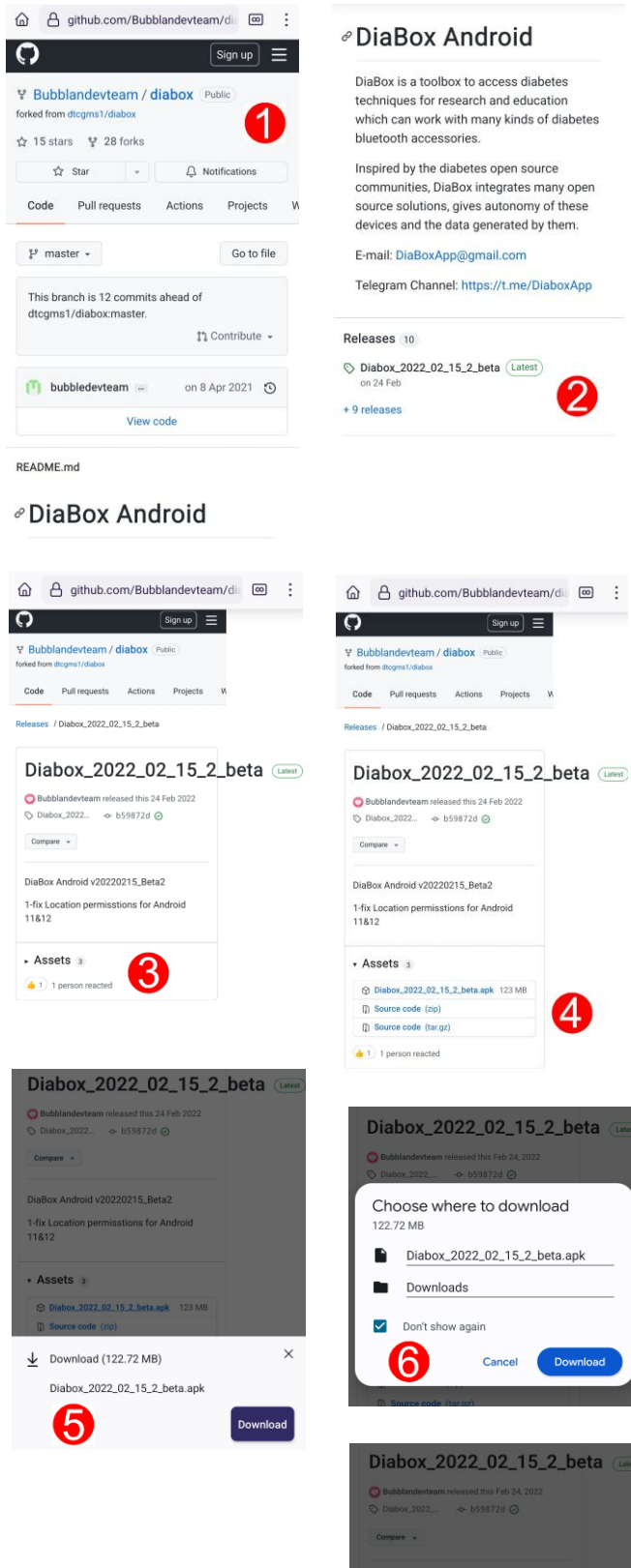

**8** The download process can be followed in the "notification drawer" (to open the notification drawer, swipe down on the status bar where you can view more details and take actions with the notification).

Diabox\_2022\_02\_15\_2\_b....ap  $\left[ 8 \right]$ 99.13 MB / 122.72 MB Pause

Diabox 2022 02 15 2 b....ap

When the download is completed, you can tap on the file name directly in the notification drawer.

**If the browser does not have the permission to** "install unknown apps from this source" (or similar "from unknown sources"), it will ask for permission. You might give this permission to the used browser (and don't forget to remove the permission after installation of DiaBox).

**T** The associated apps are shown in the "Open" with" dialog, e.g. as shown. Open the file with the "Packet Installer" app.

**12** The DiaBox installation / update is started and asks to update the app. Confirm with "Update".

**B** If the installation directly from notification drawer does not work, install from the loaded file in the download folder. The file is located in *[internal storage]/Download/* folder. Use a file manager app like "MyFiles" (Samsung) or "Files" (Google).

**T** Tap on on the file name and the associated apps are shown in the "Open with" dialog. Open the file with the "Packet Installer" app.

**If** If the file manager does not have the permission to "install unknown apps from this source" (or similar "from unknown sources"), it will ask for permission. You might give this permission to the used file manager (and don't forget to remove the permission after installation of DiaBox).

**The DiaBox installation / update is started and** asks to update the app. Confirm with "Update".

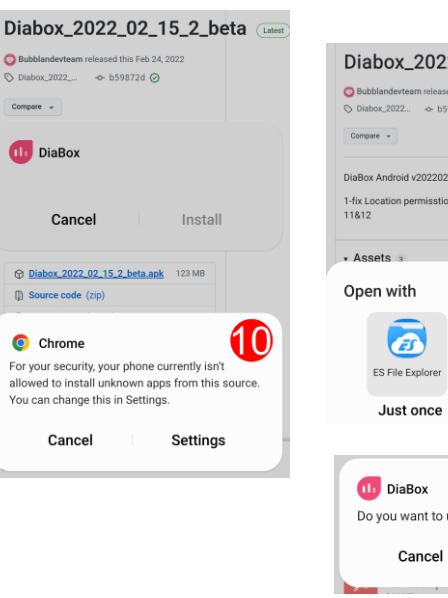

 $Q$  :

☆

 $\downarrow$ Date

1 item

1 item

123 MR

1615KR

 $\leftrightarrow$ 

1 item

1 item

15

 $IF$  Date  $\downarrow$ 

Install

Settings

355919e0ecf0f040a...0a4acc8924636.jpg

For your security, your phone currently isn't allowed to install unknown apps from this source

You can change this in Settings.

Cancel

 $\overline{\left( \right. }%$ 

 $\cap$ 

n

 $\boxed{a}$   $\triangleright$  Internal storage  $\triangleright$  Do

Telegram

dirtual

du adt download

 $\boxed{\bigcap}$  > Internal storage > Download

du\_gdt\_download

Telegram

Cancel

**OL** DiaBox

My Files

 $\cap$ 

Diabox 2022 02 15 2 beta ank

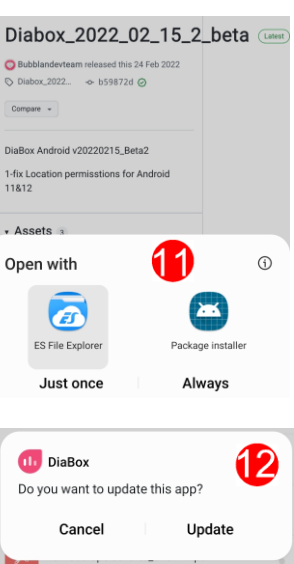

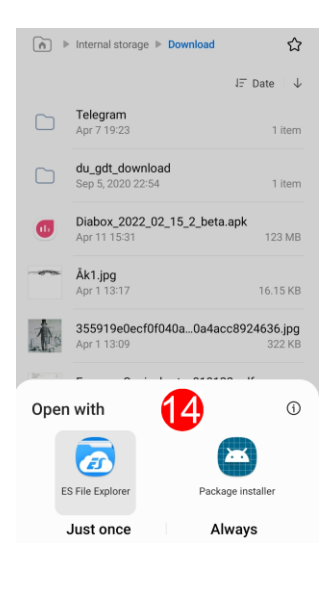

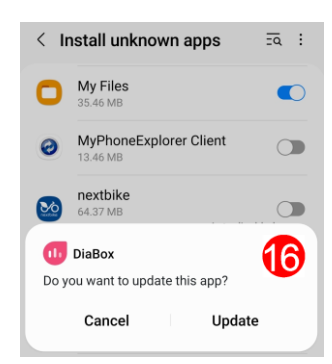

 $\begin{array}{c} \hline \end{array}$ 

## Installation from Private Mirror site "Sirius"

For users wo do not want to use use the Telegram messenger a further location to find downloads is a **private mirror** site, which holds a set of last DiaBox versions.

#### <https://sirius.thetaphi.de/diabox/>

This is "simple" websites which can be openend with any browser app (e.g. "Firefox" or "Chrome").

The lastest release or beta version is normally listed last, but pay attention to the file date.

Now tap on apk file name (e.g. *"Diabox\_2022- 02-15\_2\_beta.apk"*), then the download can be started  $\bullet$ .

**S** The download process can be followed in the "notification drawer" (to open the notification drawer, swipe down on the status bar where you can view more details and take actions with the notification).

When the download is completed, you can tap directly on the file name in the notification drawer.

The associated apps are shown in the "Open" with" dialog, e.g. as shown. Open the file with the "Packet Installer" app.

**O** If the browser does not have the permission to "install unknown apps from this source" (or similar "from unknown sources"), it will ask for permission. You might give this permission to the used browser (and don't forget to remove the permission after installation of DiaBox).

*O* If you give the permission, the DiaBox installation / update is started and asks to update the app. Confirm with "Update".

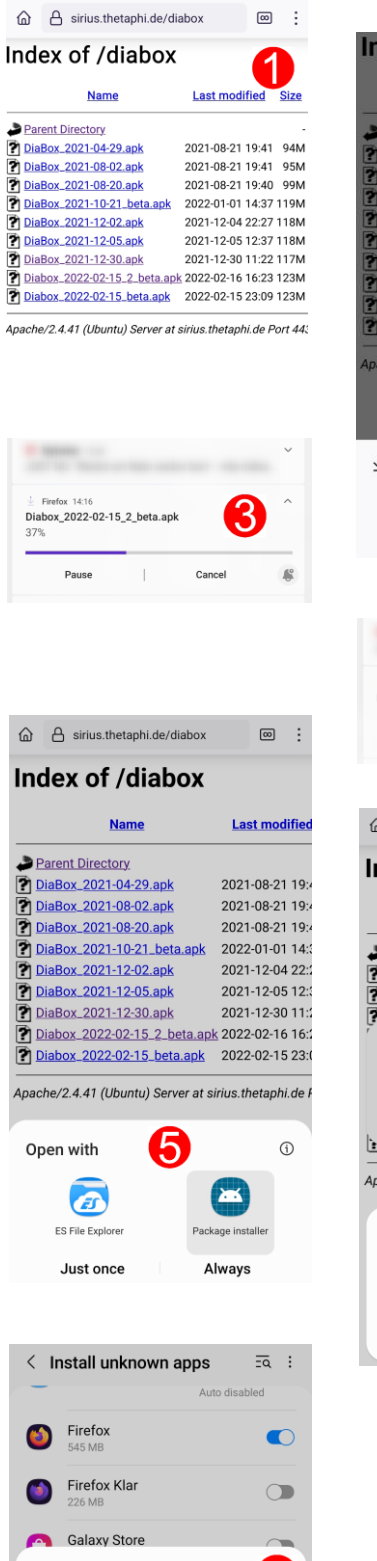

**11** DiaBox

Do you want to update this app?

Cance

7

Update

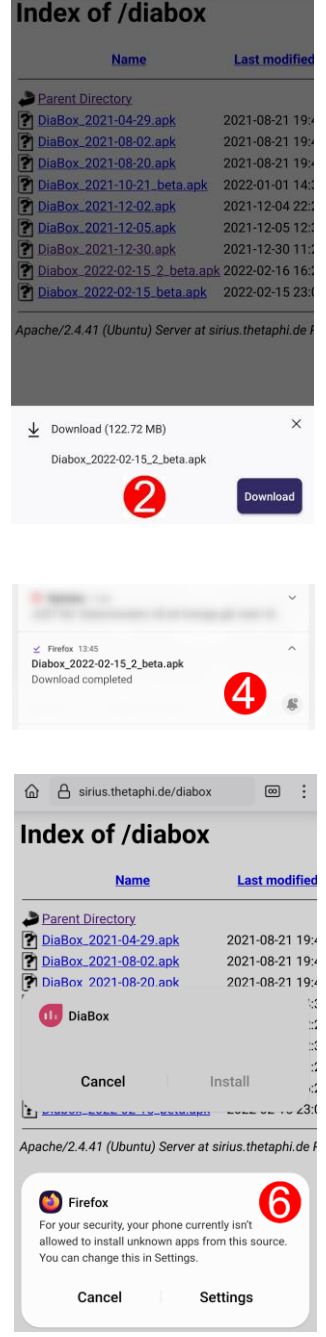

**8** If the installation directly from notification drawer does not work, install from the loaded file in the download folder. The file is located in *[internal storage]/Download/* folder. Use a file manager app like "MyFiles" (Samsung) or "Files" (Google).

**O** Tap on on the file name and the associated apps are shown in the "Open with" dialog. Open the file with the "Packet Installer" app.

**If the file manager does not have the permis**sion to "install unknown apps from this source" (or similar "from unknown sources"), it will ask for permission. You might give this permission to the used file manager (and don't forget to remove the permission after installation of DiaBox).

**The DiaBox installation / update is started and** asks to update the app. Confirm with "Update".

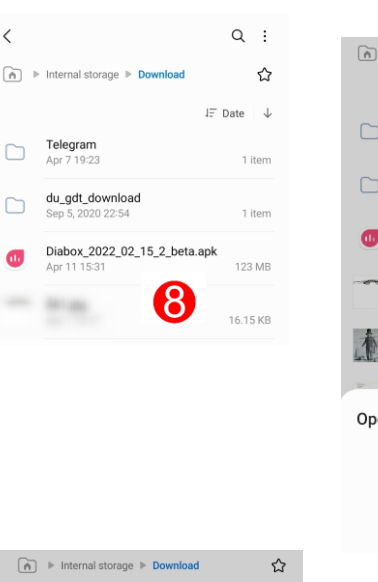

Telegram<br>Apr 7 19:23

Cancel

**Ob** DiaBox

My Files

 $\Box$ 

 $I\bar{F}$  Date  $\Box \psi$ 

Install

wn apps from this source.

Settings

355919e0ecf0f040a...0a4acc8924636.jpg

For your security, your phone currently isn't<br>allowed to install unknown apps from this s

You can change this in Settings Cancel

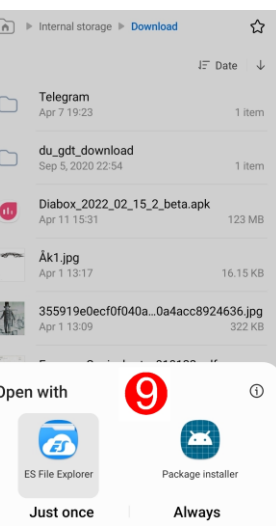

 $\overline{\phantom{a}}$ 

10

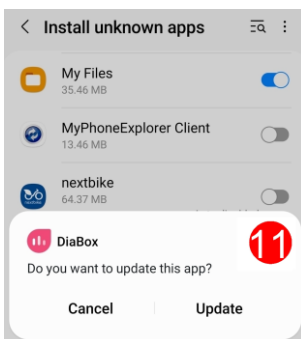

I

## Tips for Installation

#### **Search for apk files**

**If** you have problems to find the apk-file after download, you can use the search function of the file manager app like "MyFiles" (Samsung) or "Files" (Google) and search for e.g.the "apk" characters.

**2** If the desired apk file is listed in the search result, you can install it by using the 3-point-menu to the right of file name and select "Install".

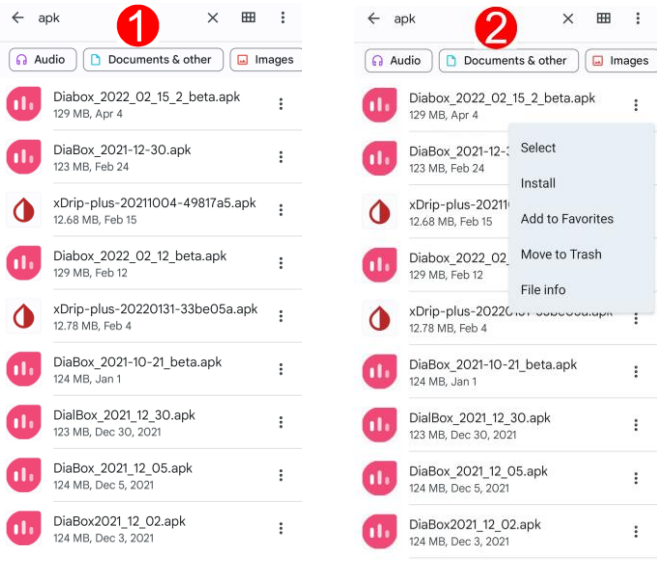

#### **APK Installer**

If searching and installing by hand is too complicated for you, an app like "APK Installer" can be helpful to manage the installation process.

APK Installer finds all the apk files that you have saved on your smartphone, whether they are in the Downloads folder or in any other path, and then presents them in a neat listing. In this list you only have to tap on the name of the apk file to install it.

#### APK Installer:

<https://play.google.com/store/apps/details?id=com.apkinstaller.ApkInstaller>

## Installation inside DiaBox

The search for updates and the download functionality inside DiaBox does not work actually (probably because of the destruction of infrastructure).

Basic settings for bluetooth connection

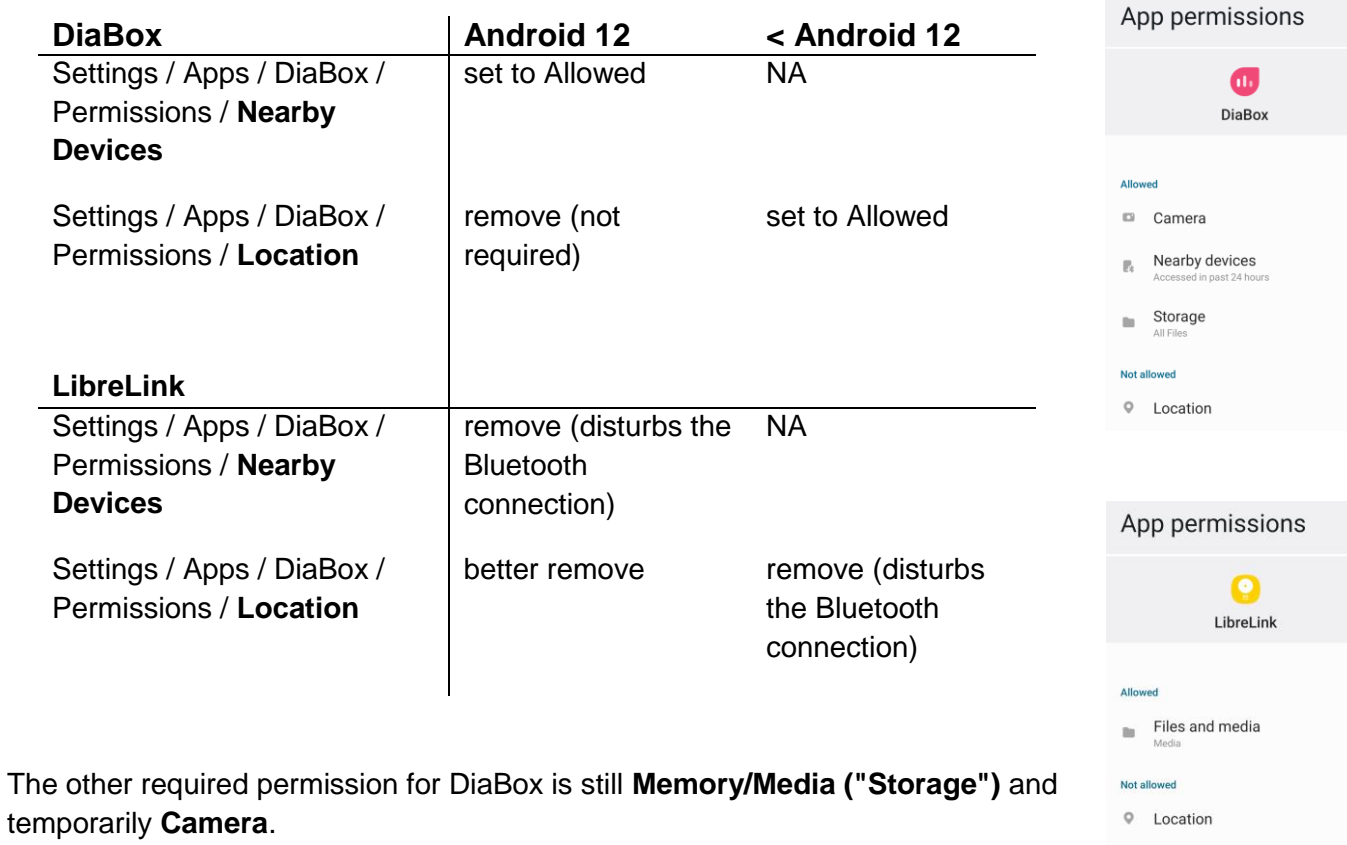

 $\mathbb{R}$  Nearby devices

## Android versions and DiaBox versions

The file name is usually formed from the release date of the version, e.g. "DiaBox\_2021-08-20.apk" is a version from 20. August 2021[.](https://t.me/DiaboxRelease/3)

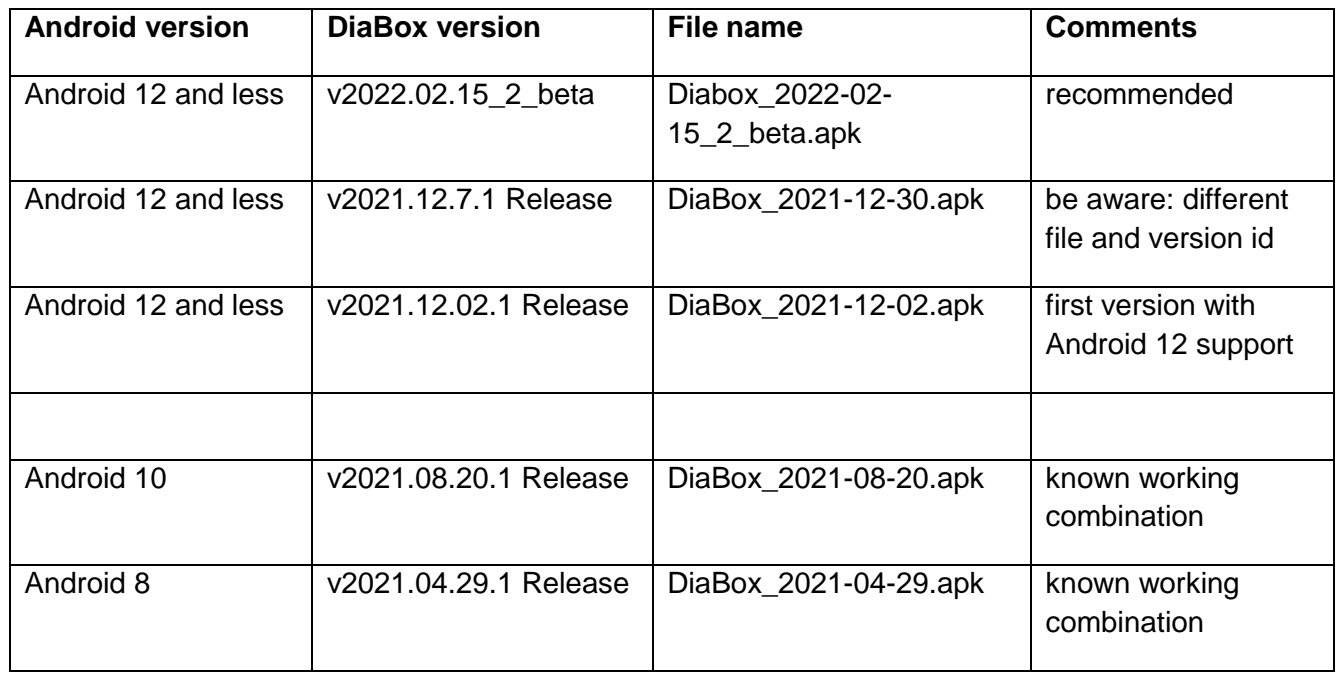

Latest firmware for BubbleMini is V3.2, for Bubble should be at least V4.0.

## Last DiaBox Android Release Notes

## **DiaBox Android v20220215\_Beta2**

1-fix Location permisstions for Android 11&12

## **DiaBox Android v20220215 Beta Release:**

1--Fix Bluetooth Connection issues with Libre 2 direct 2--Fix Log In Crash 3--Support Extended Libre 1 Sensor 4--Add Libre US 14 days Sensor Un-Activated Tips 5--Fix some UI Errors 6--mirror bug fix and enhancement

## **Android v2021\_12\_30 Release**

1-Fix connection issues with Libre 2 EU/US/CA 2-Bug fix

## **DiaBox Android v2021\_12\_05 Fix Release**

1-Fix nightscout setting bug

## **DiaBox Android v20211202 Release Notes**

1-Add Support for Android 12 2-Add Data Backup&Restore Feature 3-Add DiaBox for beta test 4-Separate history and trend data for statistics 5-Fix 8H data backfill bug 6-Fix some bugs with date format 7-Bug fix

## **Android 12.09.2021**

Check Bubble Firmware Update, v4.1released, fixed Libre 1 Reset Bug Check Bubble Mini Firmware Update, v3.2released, fixed Libre 1 Reset Bug

## **Android v2021-08-20**

Fix Version for v2021-08-19

## **DiaBox Android 2021.08.19.1 Release Notes**

1--Firmware Update: Bubble Mini v3.0 & Bubble v4.0 with Libre Pro Reset, Libre 2 US/CA Support (including Activation), Enhanced Bluetooth Connectivity, Battery Bug Fix; 2--Libre 2: Libre 2 CA/US/AU/NZ, Libre Sense Bluetooth Direct Connect , Activation; Libre 2 EU Bluetooth Direct Connectivity Enhancement, Activation; 3--Libre Pro: Algorithm bug fix; NFC Reset; 4--Algorithm: Update Algorithm to v2.5.3 for better Accuracy; 5--UI: Add Daily Glucose logbook; Add STD/GVI/PGS statistics; Add Landscape Chart; UI&Spelling Error Fix; Force Font Size 6--Wear OS: Add Notification setting for WearOS; Add widget for Compatible WatchFace 7--Add Reading Speech Repeat for David Greenberg 8--Add New Transliterations for Russian and some other languages 9--Bug Fix Android 8.0 & No-Root

## Installation on iOS

There exists actually no version of DiaBox for simple downloading and installation for iOS.

You can create yourself a version with Sideloading and Selfsigning, but with limitations:

Free Apple Developer account: no NFC enabled, Diabox version works only with Bubble and BubbleMini.

Paid Apple Developer account: NFC enabled.

See "How to DIY install DiaBox on your iOS Device" on:

[https://mirror.xyz/0x53108D04C1f0241e70f67594e56FfDA93590D56E/YeQhGtKTYRLeTQtoVCLX](https://mirror.xyz/0x53108D04C1f0241e70f67594e56FfDA93590D56E/YeQhGtKTYRLeTQtoVCLXRrPhDxeDQLarZBTfpmoyp2Q) [RrPhDxeDQLarZBTfpmoyp2Q](https://mirror.xyz/0x53108D04C1f0241e70f67594e56FfDA93590D56E/YeQhGtKTYRLeTQtoVCLXRrPhDxeDQLarZBTfpmoyp2Q)

More information in the Telegram channel of DiaBox. See discussions in

<https://t.me/DiaboxApp/182> and

<https://t.me/DiaboxApp/181>

## Disclaimer:

But always note: DiaBox is not an approved medical product, especially not from Abbott and in some places is still in the development stage.

If you base your therapy decisions on it, you are solely responsible for it. Abbott cannot be held responsible or contacted in the event of technical problems.

The author has also described the functionality of DiaBox to the best of his knowledge and belief and is not responsible for any operating errors or malfunctions and any resulting damage, loss, injury or liability.

Be aware: there is only one Bluetooth connection to the sensor!

DiaBox "hijacks" the connection to reader / LibreLink app connection, depending on what the sensor was started with. The values/alarms then only go to Diabox. You can't undo this behaviour until the next sensor. So if you want to keep the alarms on the reader device or the LibreLink app, you should not use DiaBox.

# **Sources, references**

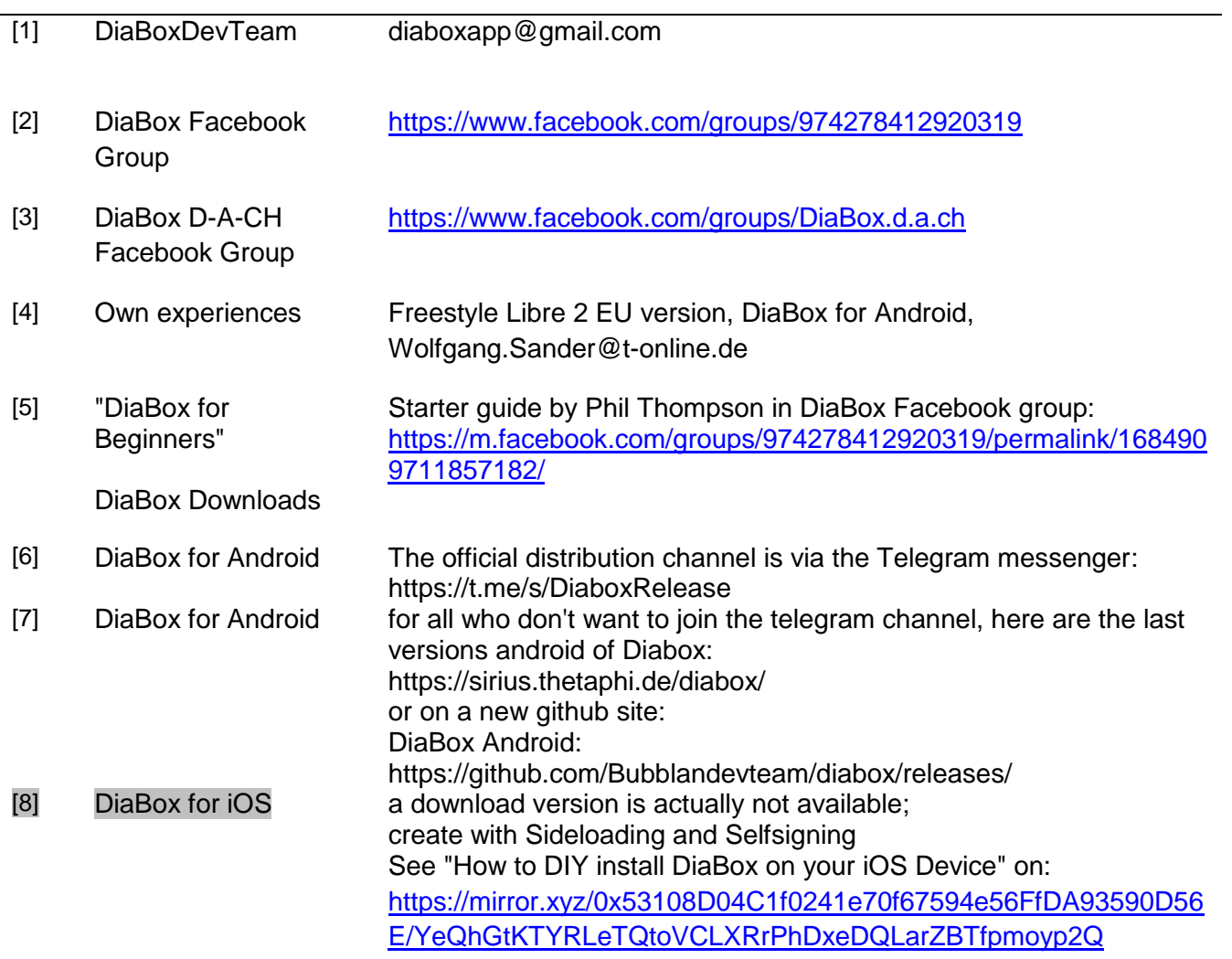

# **Version Log**

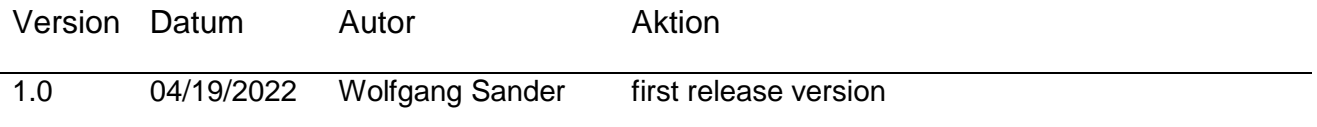